## 如何在**Mac OS X**上 設定**VPN (For Leopard/Snow Leopard)**

電算中心

ter

W. CC.ncu.edu.Kr

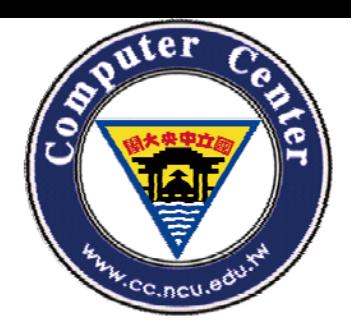

### **1.** 打開系統偏好設定

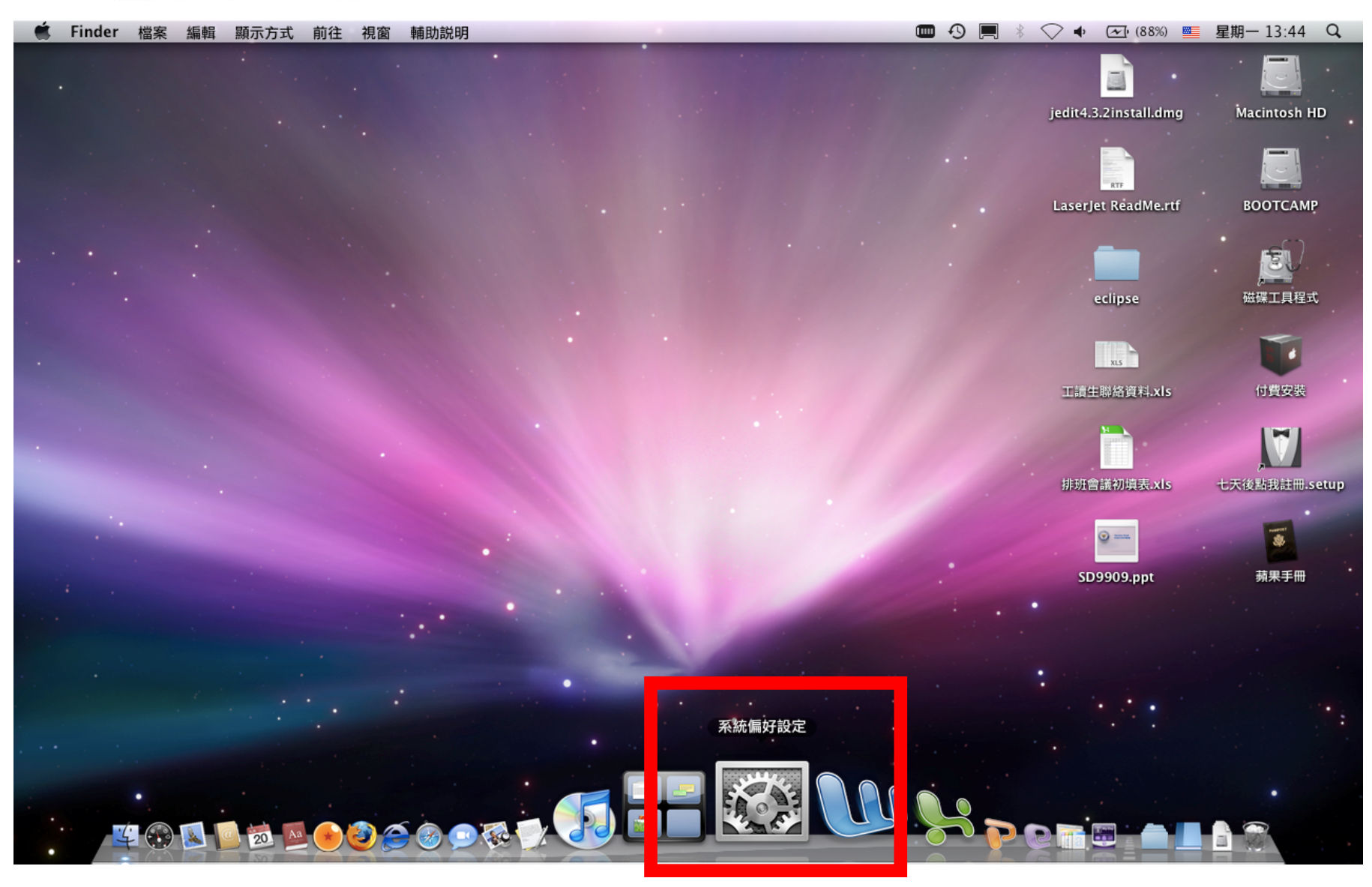

 **©<sup>2</sup> 2010, Computer Center, National Central University.**

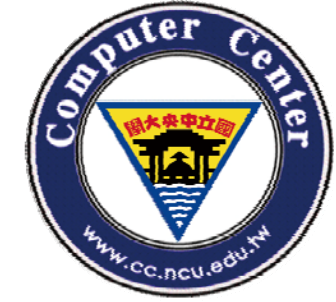

### **2.** 選擇「網路」設定

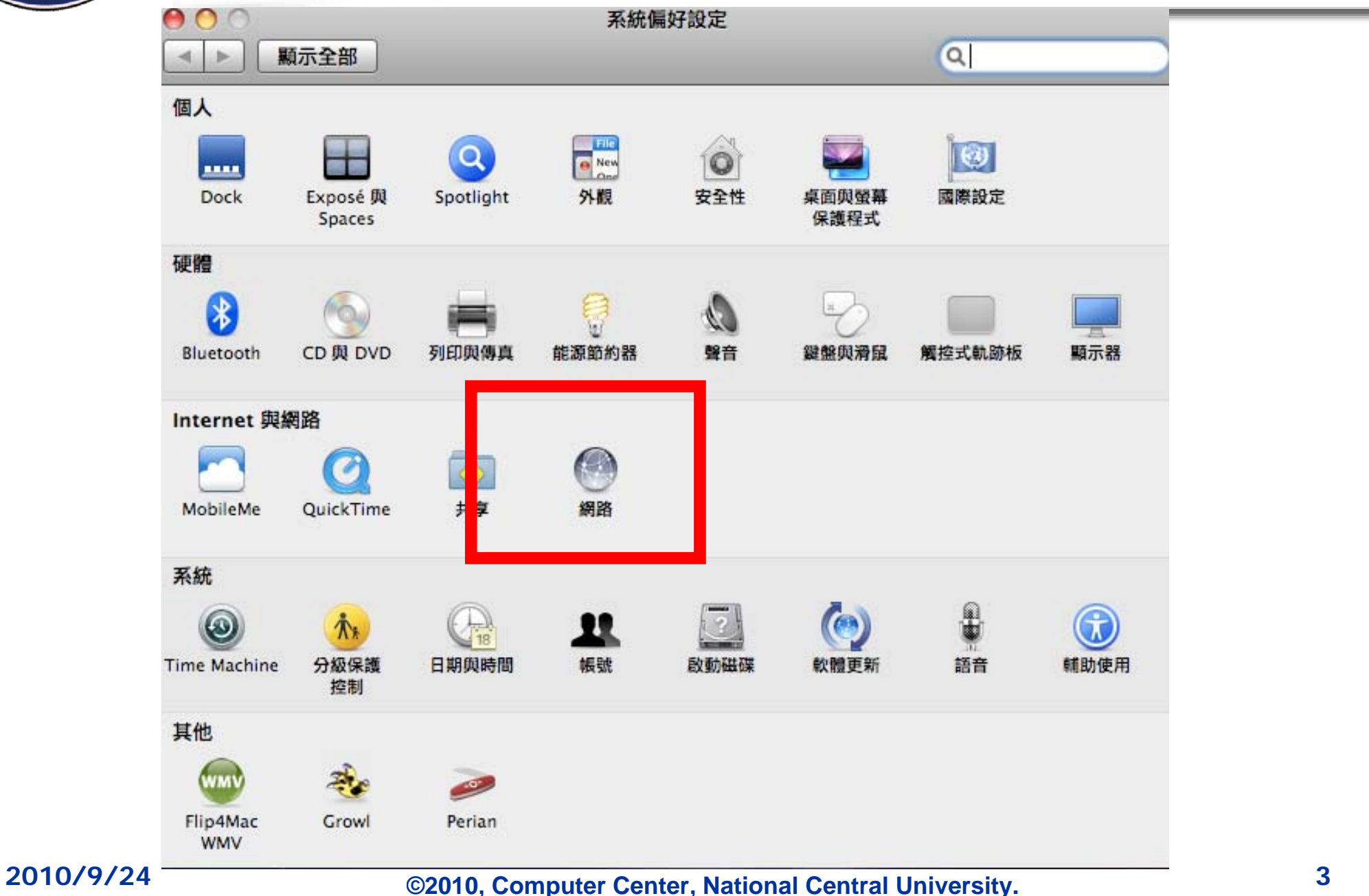

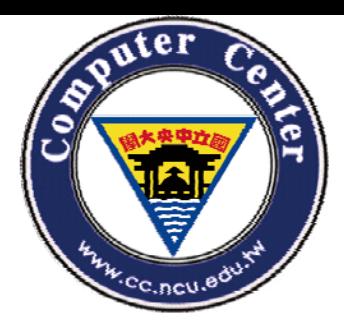

### **3.** 選擇「加入新的服務」

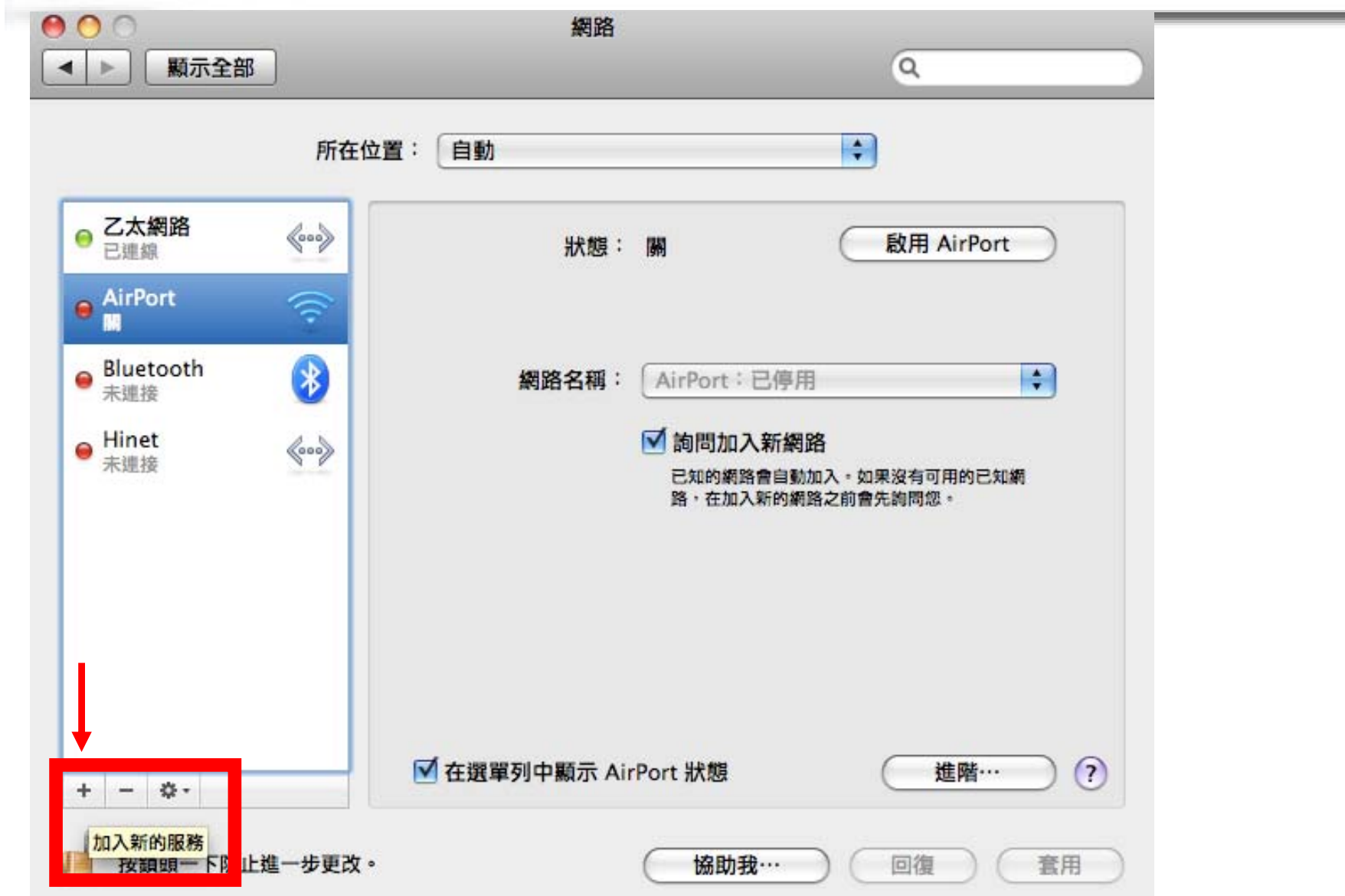

### **©<sup>4</sup> 2010, Computer Center, National Central University.**

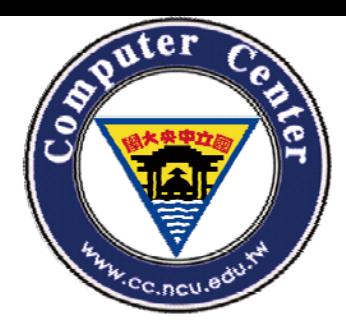

### **4.** 在介面中選擇「**VPN**」

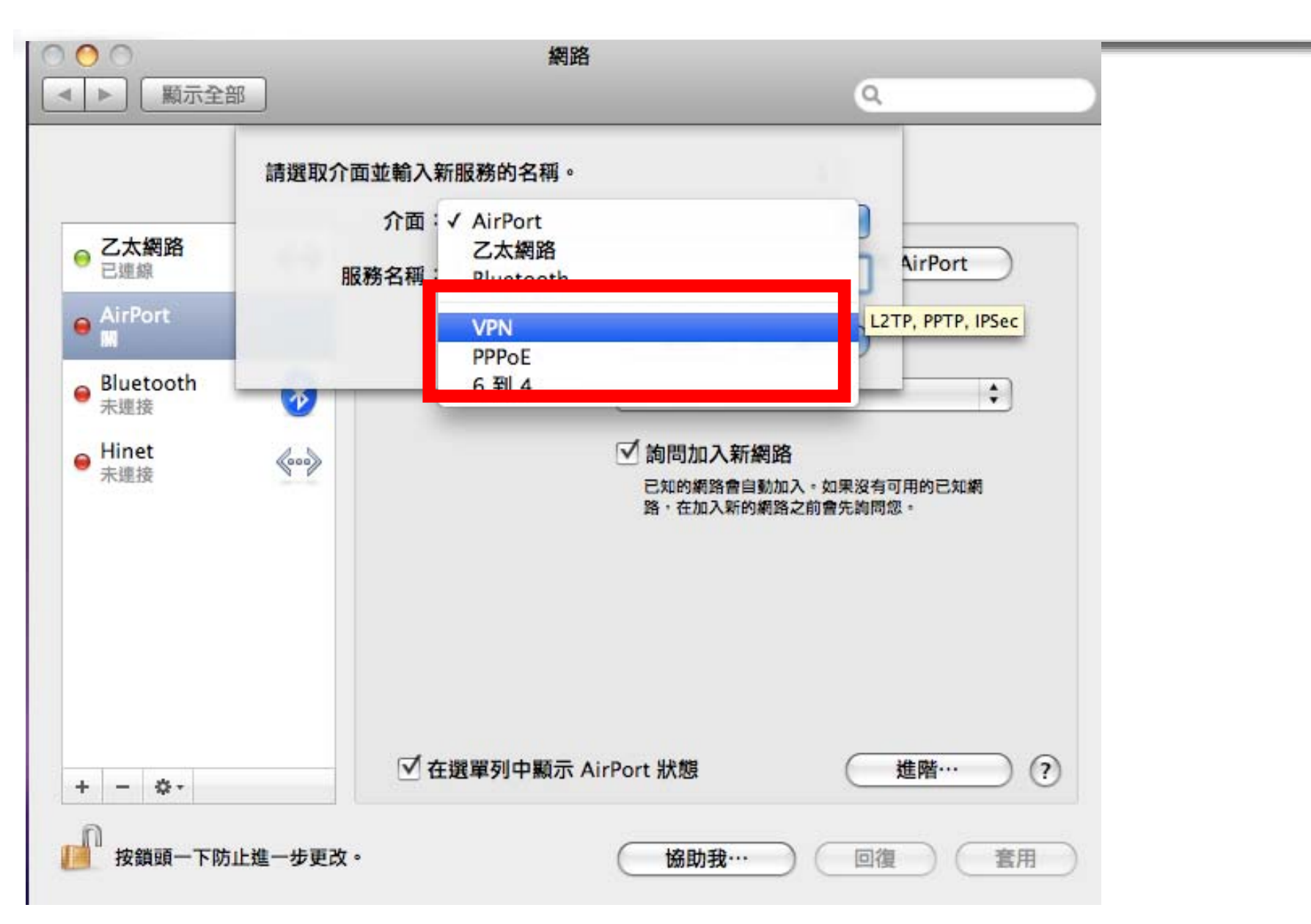

### **©<sup>5</sup> 2010, Computer Center, National Central University.**

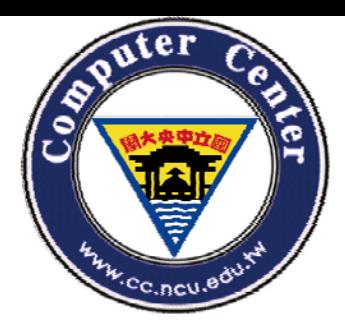

### **5.** 在**VPN**類型中選擇「**PPTP**」

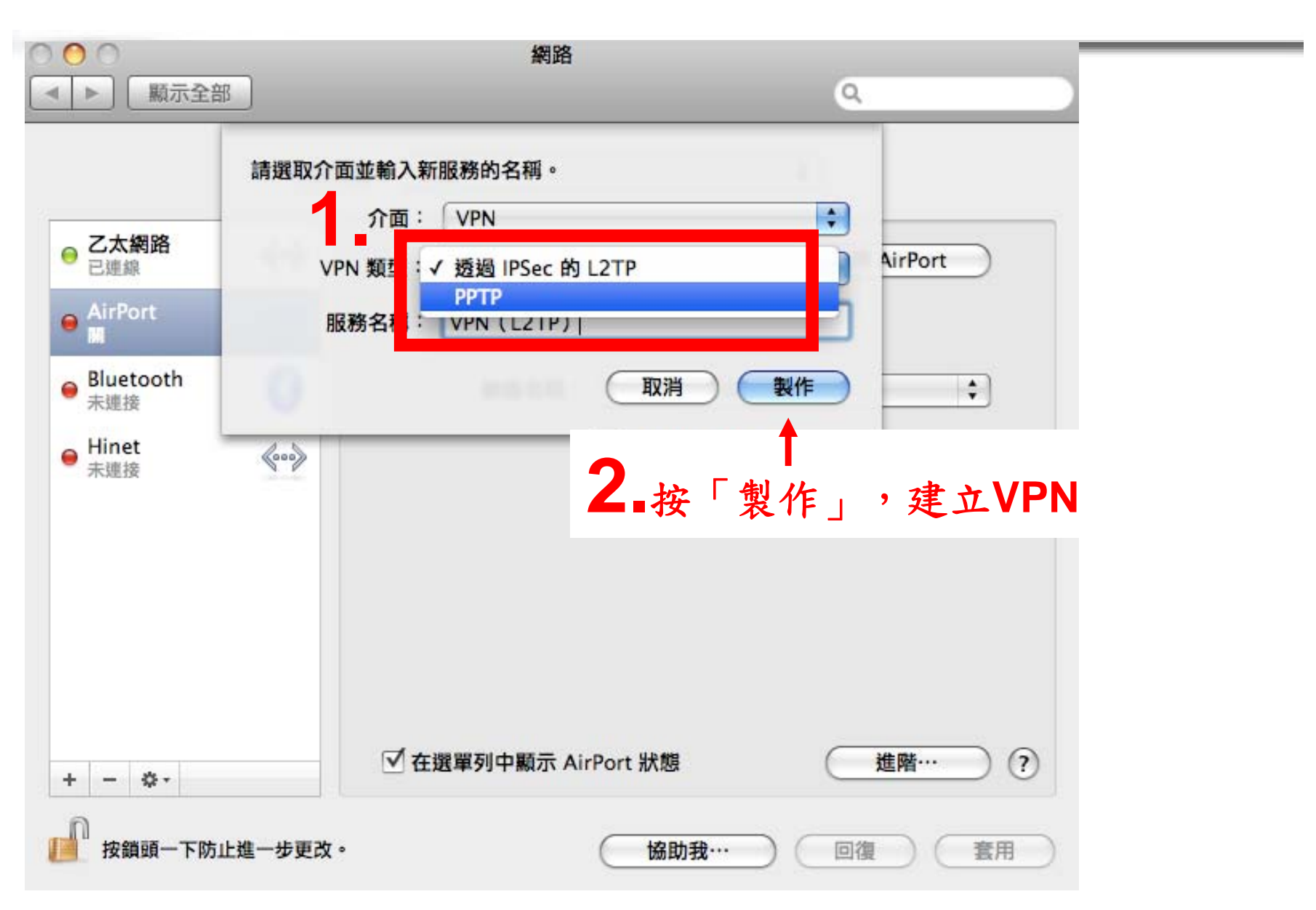

### **©<sup>6</sup> 2010, Computer Center, National Central University.**

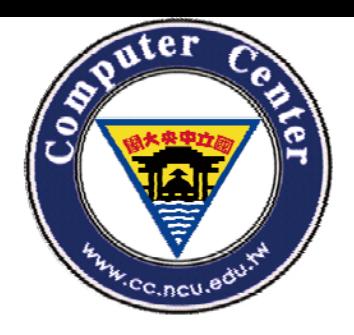

### **6.** 依照網頁資訊,輸入**IP**位址

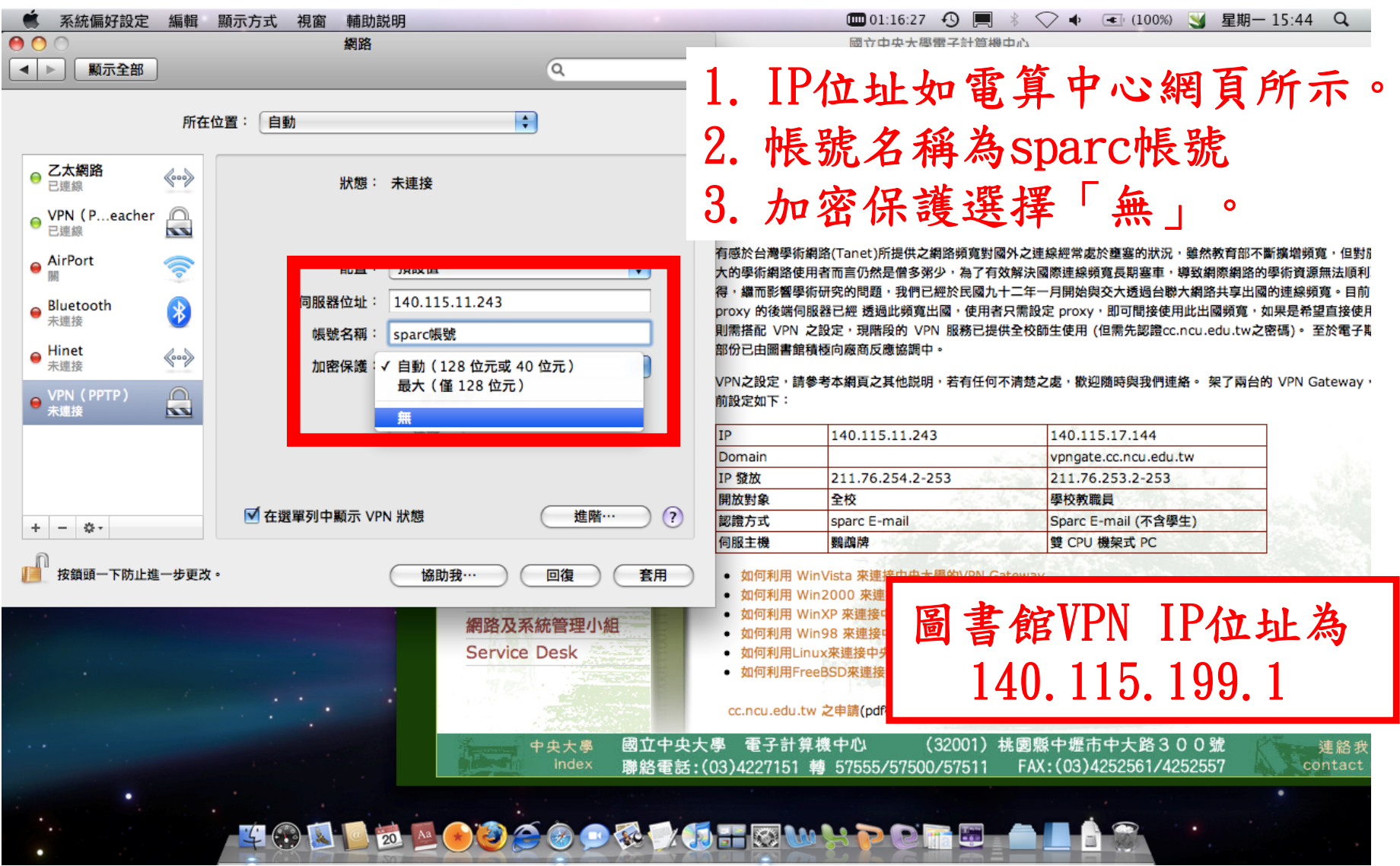

### **©<sup>7</sup> 2010, Computer Center, National Central University.**

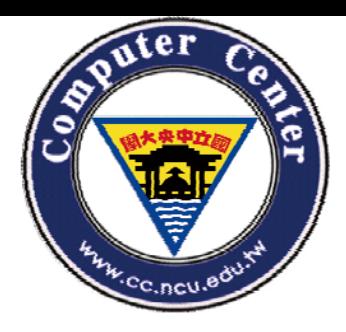

### **7.** 點選認證設定,輸入**sparc**密碼

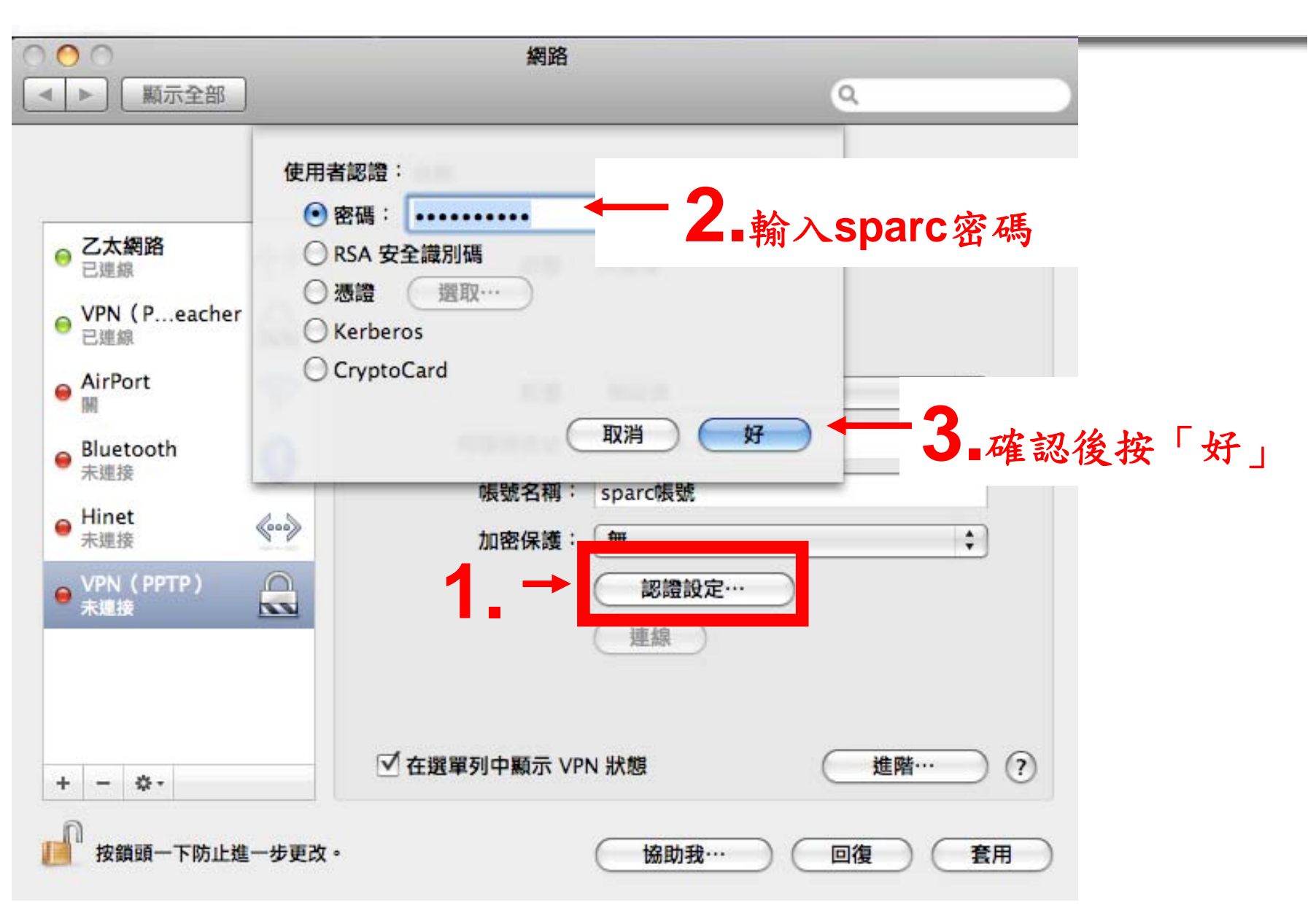

### **2010/9/24**

### **©<sup>8</sup> 2010, Computer Center, National Central University.**

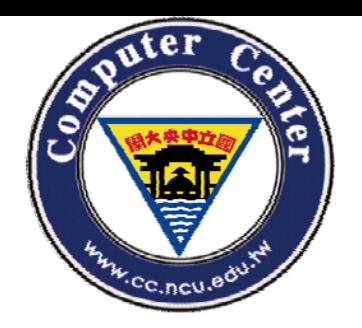

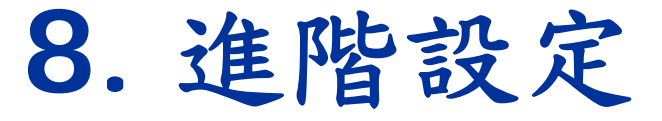

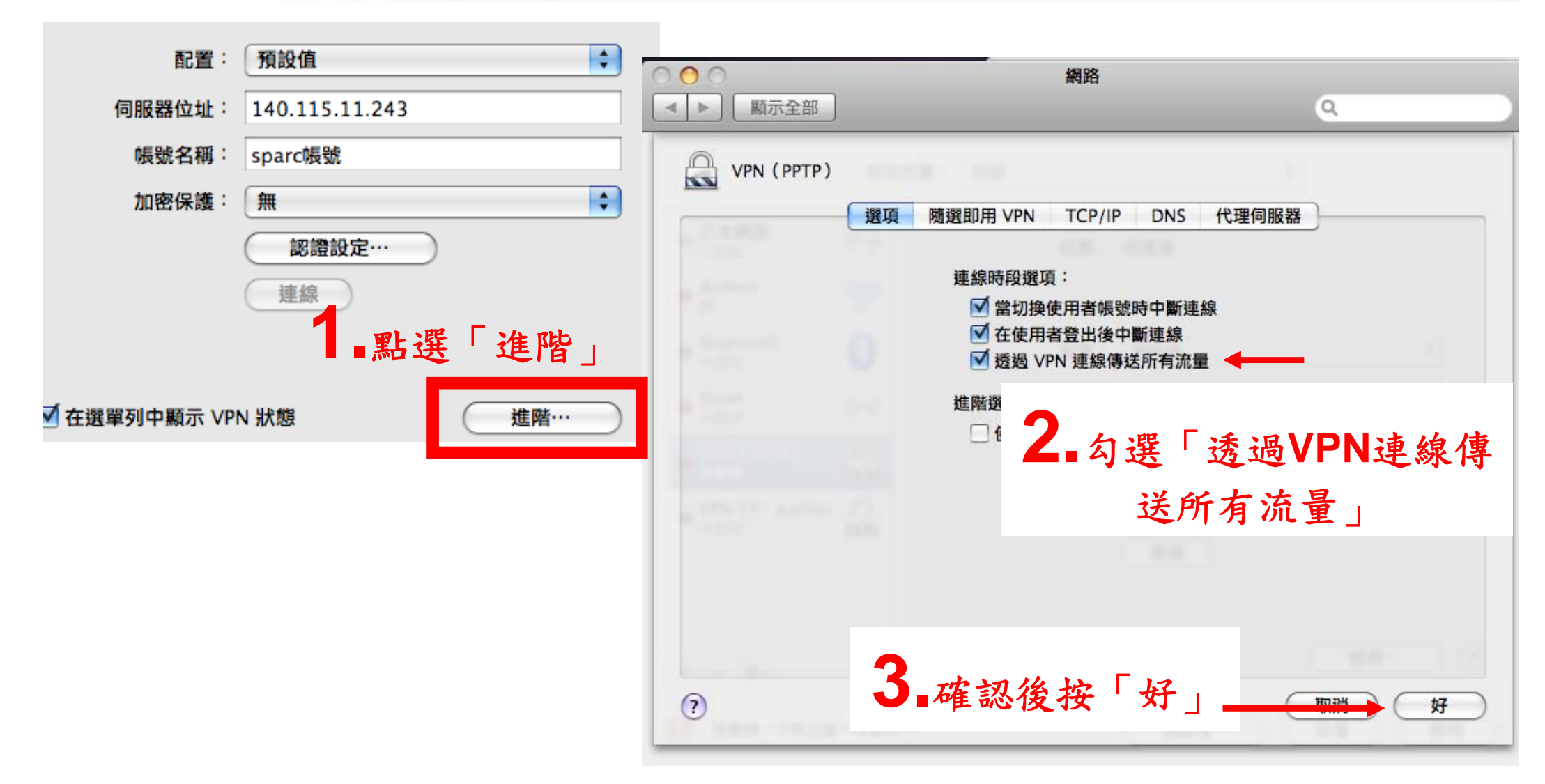

### **©<sup>9</sup> 2010, Computer Center, National Central University.**

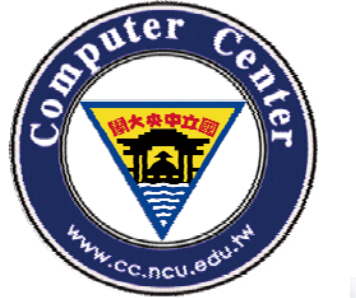

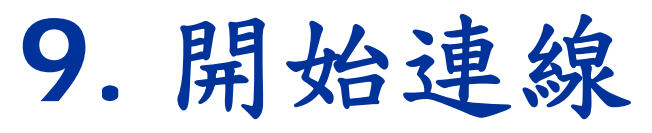

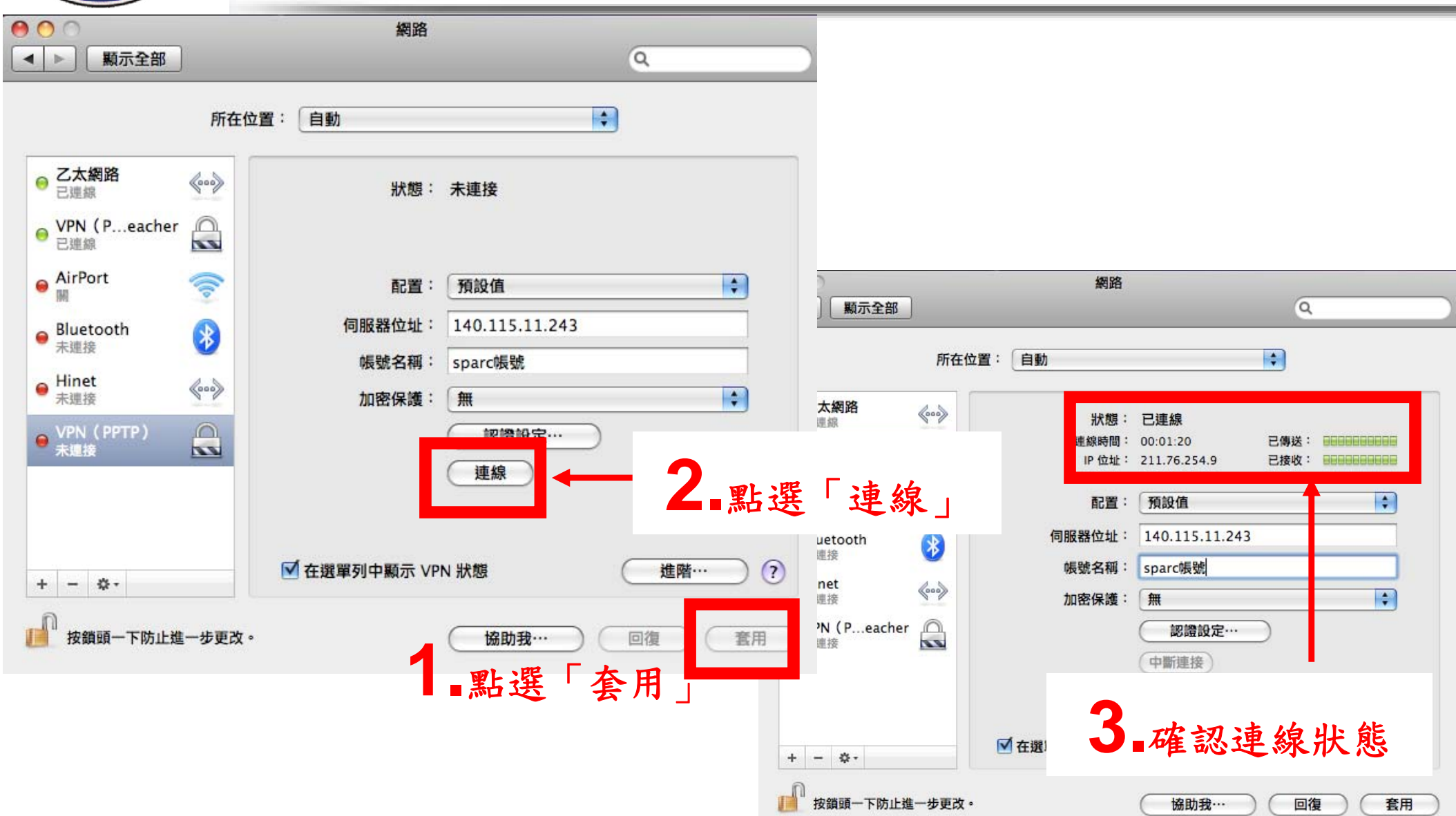

 **©<sup>10</sup> 2010, Computer Center, National Central University.**

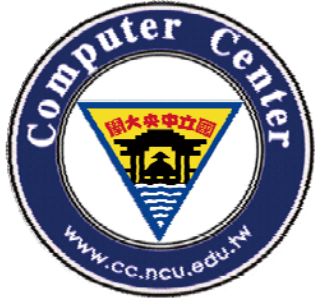

# Computer Center, National Central University.

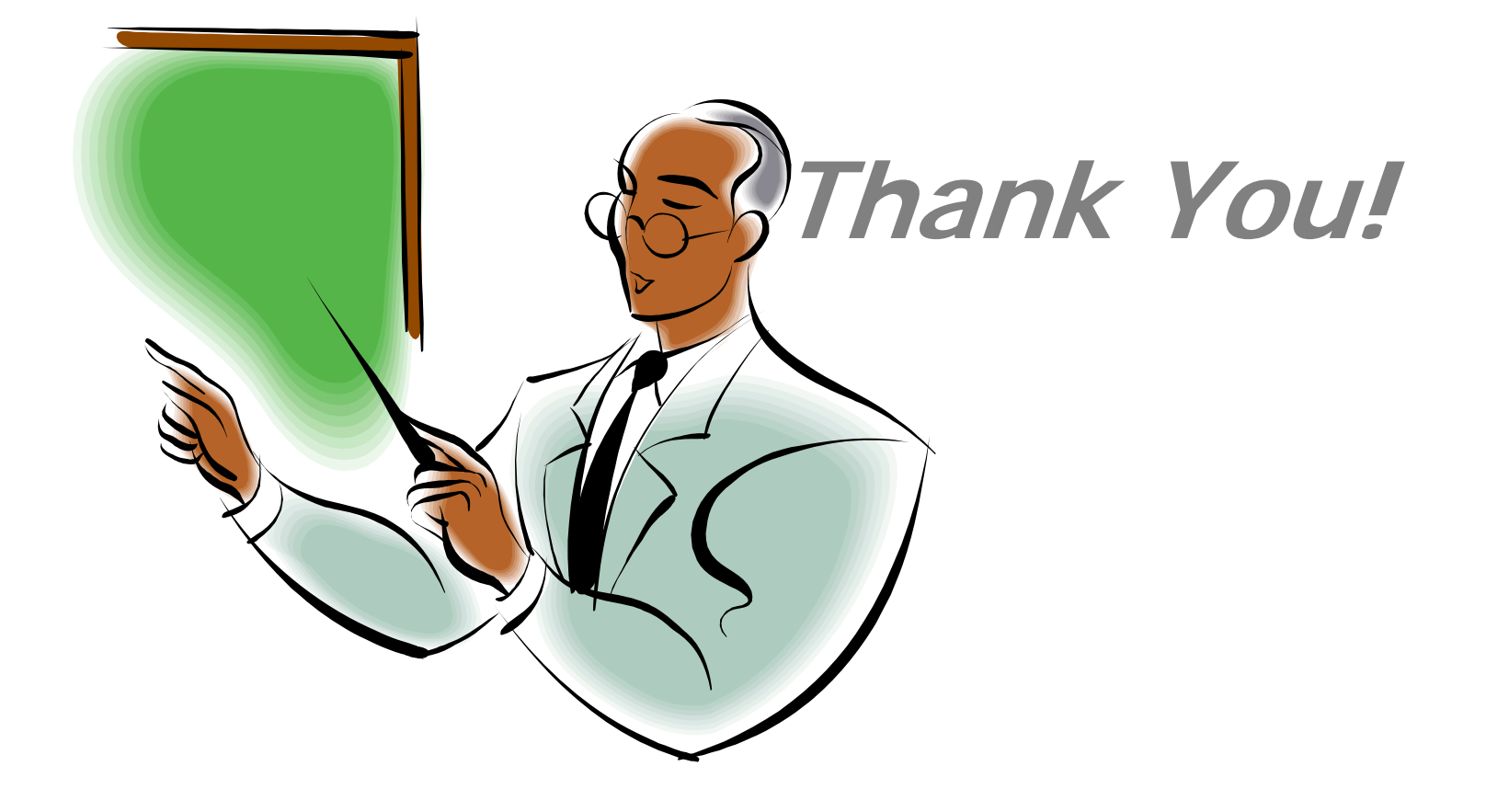

 **©<sup>11</sup> 2010, Computer Center, National Central University.**